## Instructions for creating a Unified Classroom account and associating an existing Parent Portal Account

NOTE – Please use <u>Google Chrome</u> to create this account and future access to Unified Classroom

Goto – <u>https://ps.ucs.misd.net/public</u>. 1 – Click Parent Sign In

| PowerSchool SIS           |                                     |                                                 |
|---------------------------|-------------------------------------|-------------------------------------------------|
| tudent and F              | arent Sign In                       |                                                 |
| arent Sign In             |                                     |                                                 |
| Parents - Click the butto | to sign in. You will be redirected  | d to the Parent sign in page.<br>Parent Sign In |
| tudent Sign In            |                                     |                                                 |
|                           | n to sign in. You will be redirecte | ed to the Student sign in page.                 |

## 2 – At the bottom, click CREATE AN ACCOUNT HERE

| Welcom              | e to Unified Classroom!<br>Sign in with your PowerSchool ID.  |
|---------------------|---------------------------------------------------------------|
| PowerS              | chool ID 🛛                                                    |
| Passwo<br>Forgot Pa |                                                               |
|                     | Sign In                                                       |
|                     | — OR —<br>Sign In With Microsoft                              |
| G                   | Sign In With Google                                           |
|                     | lf you do not have a PowerSchool ID<br>Create an Account here |
|                     | DewerSchool                                                   |

3 - Enter your First Name, Last Name, Email Address, and create a password that is a minimum of 8 characters, with at least one uppercase letter, one lowercase letter and one number. When all fields are filled, click the CREATE POWERSCHOOL ID button.

| Please     | assroom uses a new global PowerSchool IE<br>e enter a new username and password. |
|------------|----------------------------------------------------------------------------------|
| First Name | Required                                                                         |
| Homer      |                                                                                  |
| Last Name  | Required                                                                         |
| Simpson    |                                                                                  |
| PowerScho  | ol ID (email) Required                                                           |
| homer20    | simpson20@gmail.com                                                              |
| Password   | Required 🕜                                                                       |
| •••••      |                                                                                  |
| Confirm Pa | SSWORD Required                                                                  |
|            | •••                                                                              |
| •••••      |                                                                                  |
| •••••      | Create PowerSchool ID                                                            |

4 – You should be notified that you PowerSchool ID is created and ready to use. Click the CONTINUE TO UNIFIED CLASSROOM SIGN IN.

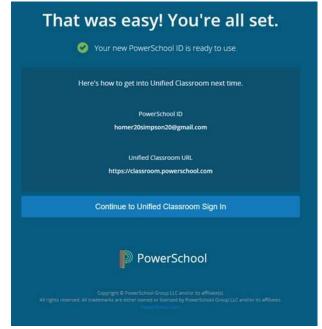

5 - Enter your email address that you just used on the previous step as the PowerSchool ID and the password that you just created and click SIGN IN.

|                       | to Unified Classroom                                                                                                    | ] |
|-----------------------|----------------------------------------------------------------------------------------------------|---|
| PowerScho<br>homer20s | ol ID<br>impson20@uticak12.org                                                                                                    |   |
| Password              |                                                                                                    |   |
| Forgot Passw          | sign In                                                                                                    |   |
|                       | — OR —                                                                                                    |   |
|                       | Sign In With Microsoft                                                                                                    |   |
| G                     | Sign In With Google                                                                                                    |   |
| Start the pro         | ou do not have a PowerSchool ID<br>icess of creating a PowerSchool ID by starting in<br>your PowerSchool SIS.<br>r administrator if you need the address of your<br>PowerSchool SIS. |   |

6 – Press the I HAVE A USERNAME AND PASSWORD IN MY DISTRICTS POWERSCHOOL PARENT PORTAL button.

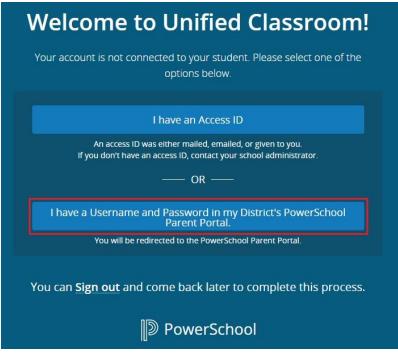

7 – Enter your Username: (ask the school office if you do not know it) and Password: that goes with this username (or ask the school office to reset it) and click NEXT

| PowerSchool     |                    |         |
|-----------------|--------------------|---------|
| Sign In To      | o Link Your Accoun | t       |
| Select Language | English            | \$      |
| Username        |                    |         |
| Password        |                    |         |
|                 |                    | Sign In |

8 – You will only see this screen if your original parent portal password was reset. If it was reset, you now are required to change the password to what you would like it to be. It can be the same as your Unified Classroom password. Please enter the original password you entered in step 7 and then enter your new password in the 2nd and 3rd boxes. Click Enter.

| hange Your Password                                                           |                                                    |
|-------------------------------------------------------------------------------|----------------------------------------------------|
| Your password has been reset by                                               | y the administrator. Please create a new password. |
| <ul> <li>New password must:</li> <li>Be at least 8 characters long</li> </ul> |                                                    |
| Current Password                                                              | J                                                  |
| New Password                                                                  |                                                    |
| Re-Enter New Password                                                         |                                                    |

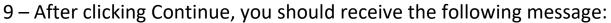

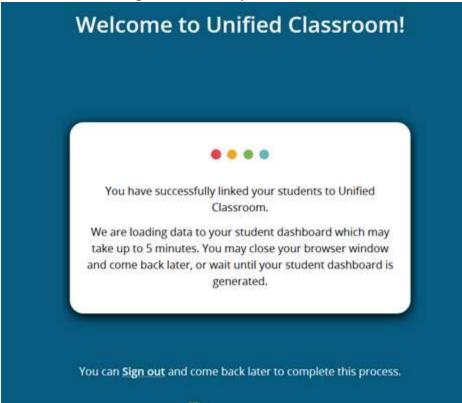

Once the data is loaded you will be taken automatically to the dashboard of your student/students.

To get to Unified Classroom in the future: Website: <u>https://classroom.powerschool.com</u> Your PowerSchool ID is your email address